## Introduction to Excel Instructions

Helpful Hint: If you do not follow these instructions EXACTLY, you will make mistakes.

- 1. Fill out the three columns of data on your spreadsheet using Google and your brain.
- 2. Sort your countries based on continent.
  - a. Right now, all your countries are in alphabetical order, but we want them to be grouped by continent.
  - b. Highlight all your data (including the titles) by clicking on box B1, dragging over to E1 and down to E26
  - c. Click the "Data" tab at the top of the Tool Bar
  - d. Click "Sort"
  - e. Change the "Sort by" drop down from "Country" to "Continent" Your data should now be sorted by continent!
- 3. Calculate the MEAN of Population Size and the Land Size.
  - a. In the RED box, type " =average("
  - b. Highlight all the population size numbers for all of the countries by clicking box C2 and dragging down to box C26.
  - c. Type ") " and hit ENTER
    - You have just calculated the mean population size for all of the countries!
  - d. Click on the **RED** box and hover your mouse over the bottom right-hand corner. Your mouse should look like a little **+** sign.
  - e. Click and drag the + sign into the BLUE box. This copies the mean formula into the column for land size.

You have just calculated the mean land size for all of the countries!

- 4. Graph Population Size of each country
  - a. Highlight your Country and Population Size Columns *EXCLUDING* the "Mean" row and the RED box.
  - b. Click the "Insert" tab at the top of the Tool Bar
  - c. Click the Column Graph option by "Recommended Charts"

    You should have a bar graph of the population sizes for each country!

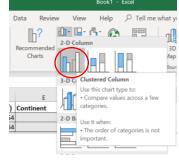

- 5. Graph Population Size and Land Size to see if there is a correlation between the two!
  - a. Highlight all your Population Size and Land Size data (just the numbers) *EXCLUDING* the **RED** and **BLUE** boxes.
  - b. Click the "Insert" tab at the top of the Tool Bar
  - c. Click the Scatter Plot option by "Recommended Charts"
  - d. Add axis titles by selecting the graph and clicking the "Design" tab at the top of the Tool Bar
  - e. Click "Quick Layout" on the left-hand side of the Tool Bar
  - f. Select the first option
  - g. Title your graph and the axes (y = Land Size, x = Population)

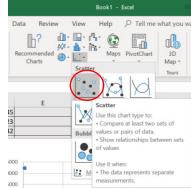